Instrukcja połączenia VPN do systemu Uniwersytetu Rzeszowskiego.

## **MacOS**

1. Aby uruchomić połączenie VPN z komputera z systemem operacyjnym MacOS w

pierwsze kolejności należy kliknąć menu Apple > System Preferences

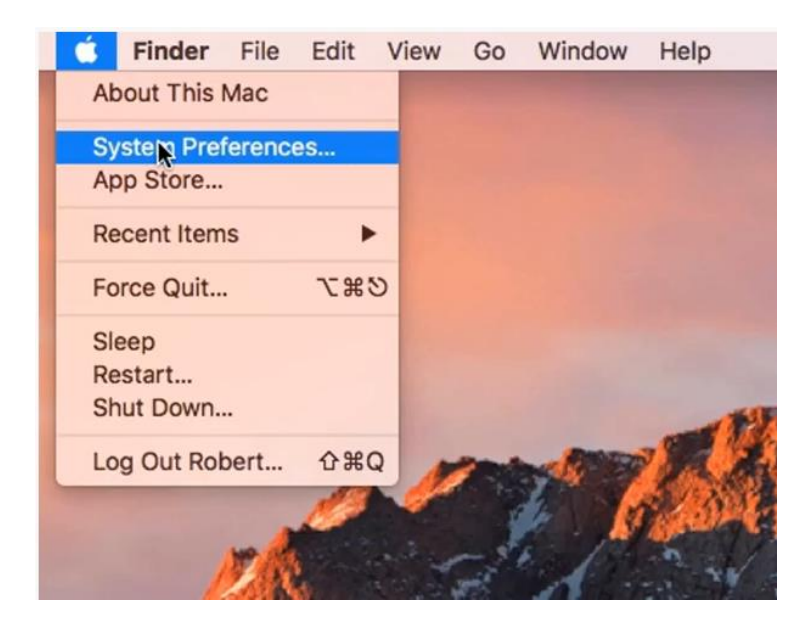

2. Z listy aplikacji wybieramy Network

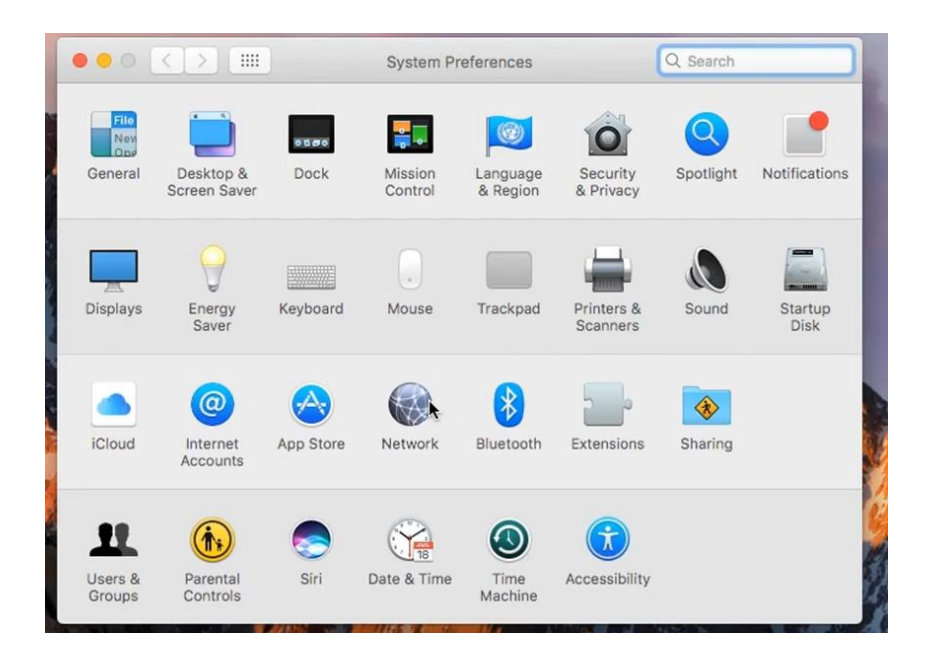

3. W lewym dolnym rogu okna, które się pojawiło klikamy znak "+"

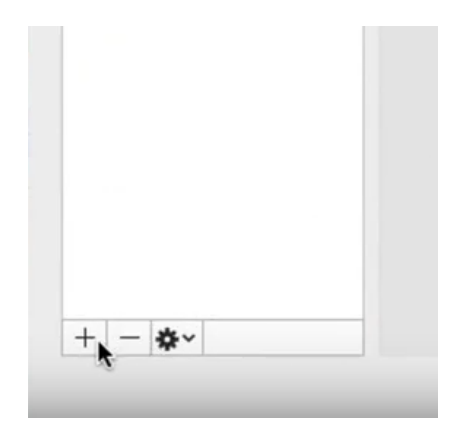

4. W kolejnym oknie w polu Interface ustawiamy wartość: VPN, VPN Type: L2TP przez IPSec, a w polu Service Name np.: EOD i klikamy Create.

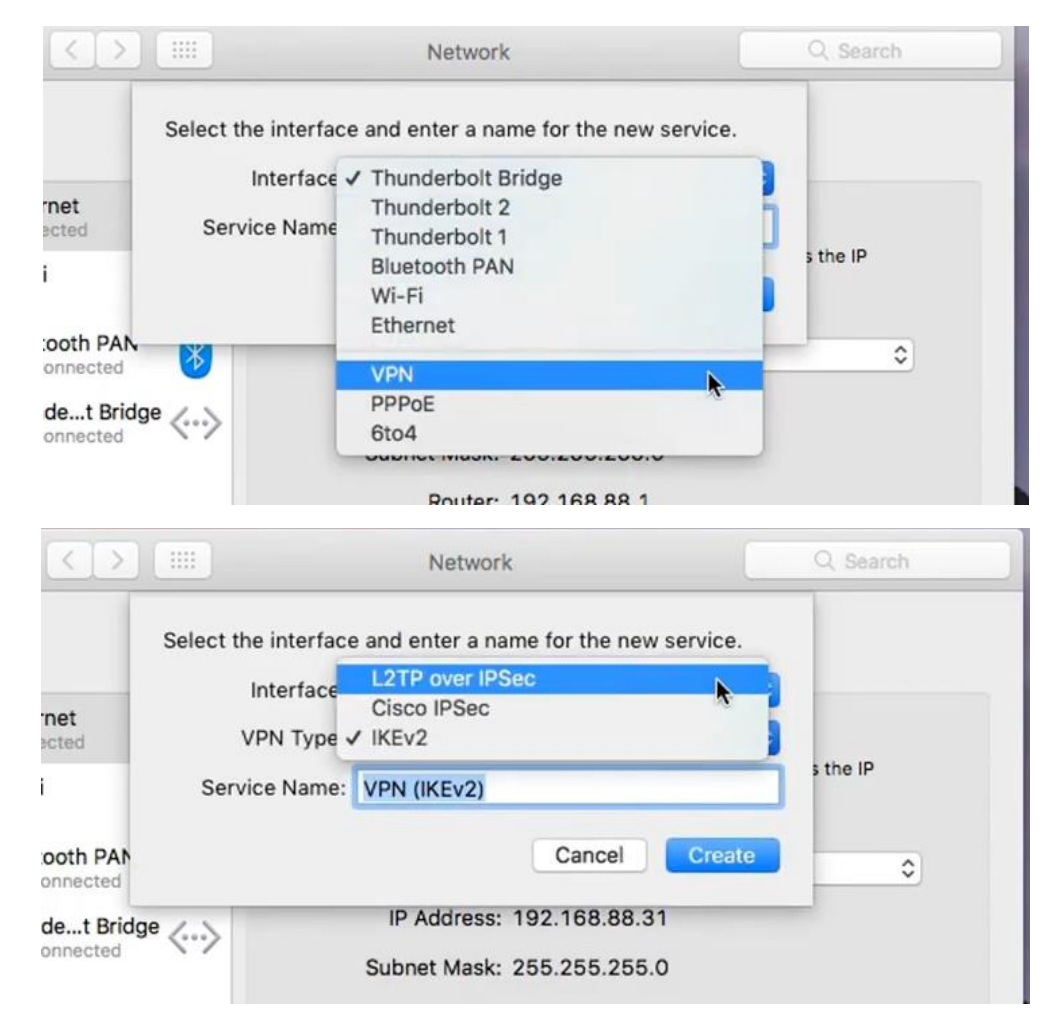

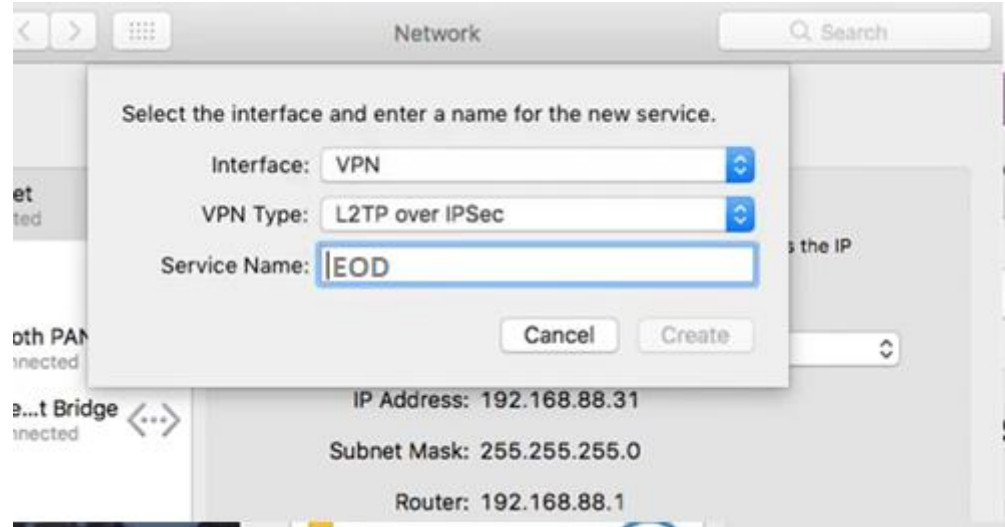

5. Teraz podajemy kolejne parametry. Configuration - wartość ustawiamy na Default, Server Address: 62.93.44.11 i Account Name: swój login konta z rozszerzeniem "@ur.edu.pl"

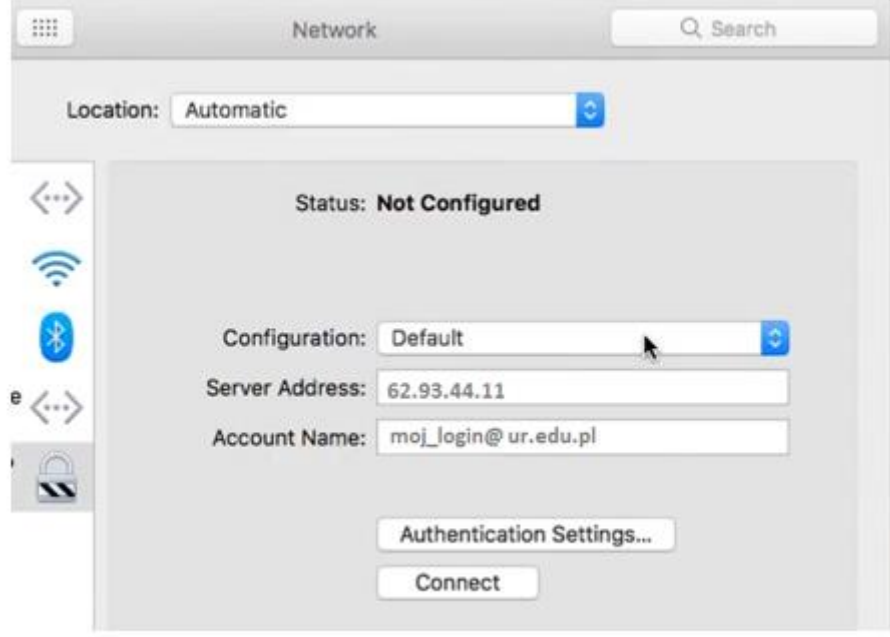

6. Klikamy zakładkę "User Authentication", w polu Password wpisujemy swoje własne hasło, natomiast w polu Shared Secret wpisujemy ur.edu.pl, następnie klikamy OK

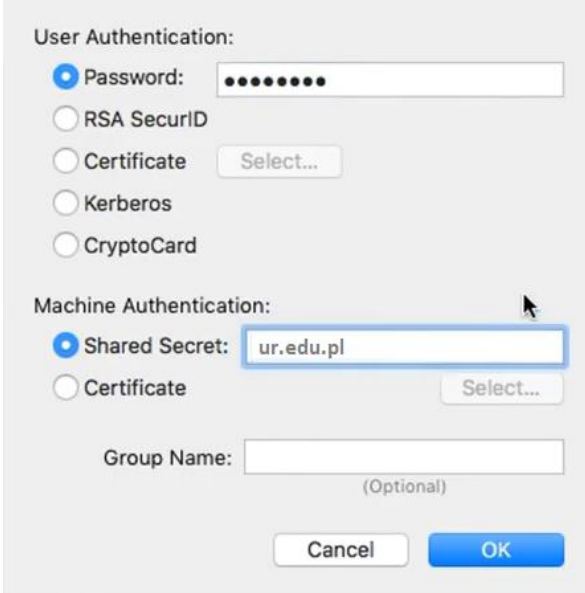

7. Teraz klikamy zakładkę "Advanced" i sprawdzamy czy wszystkie 3 opcje sesji są zaznaczone jak na ekranie poniżej

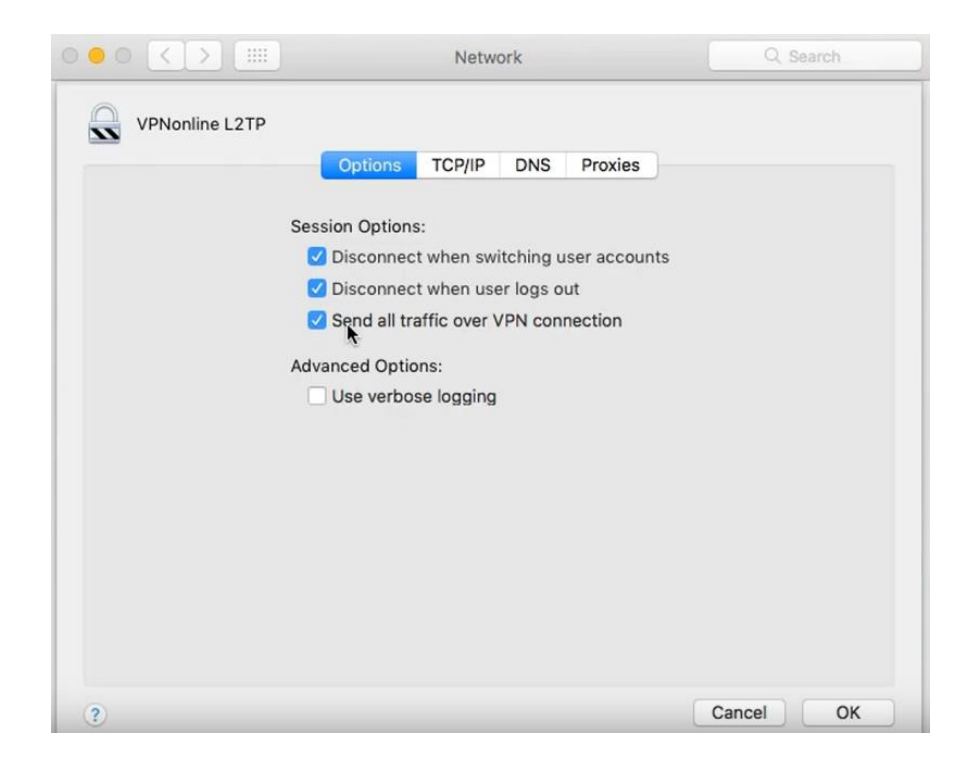

8. Zaznaczamy również opcję "Show VPN status in menu bar"

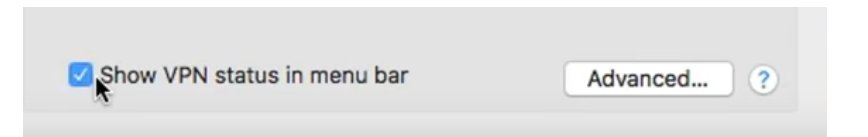

9. Ostatnim krokiem jest klikniecie przycisku Connect i potwierdzenie przyciskiem Apply

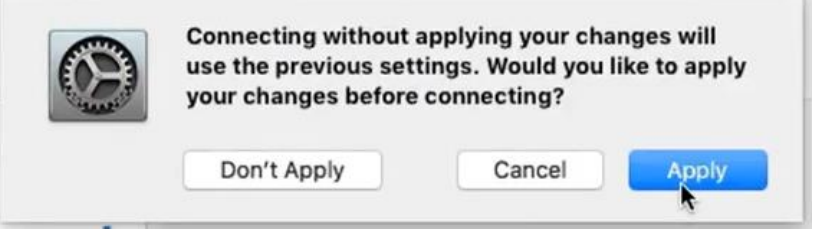

Po poprawnym połączeniu VPN uruchom dowolną przeglądarkę internetową. Wpisz adres: [https://eod.ur.edu.pl.](https://eod.ur.edu.pl/)

Po skończonej pracy rozłącz połączenie VPN.